## Running Checkout Reports in Destiny

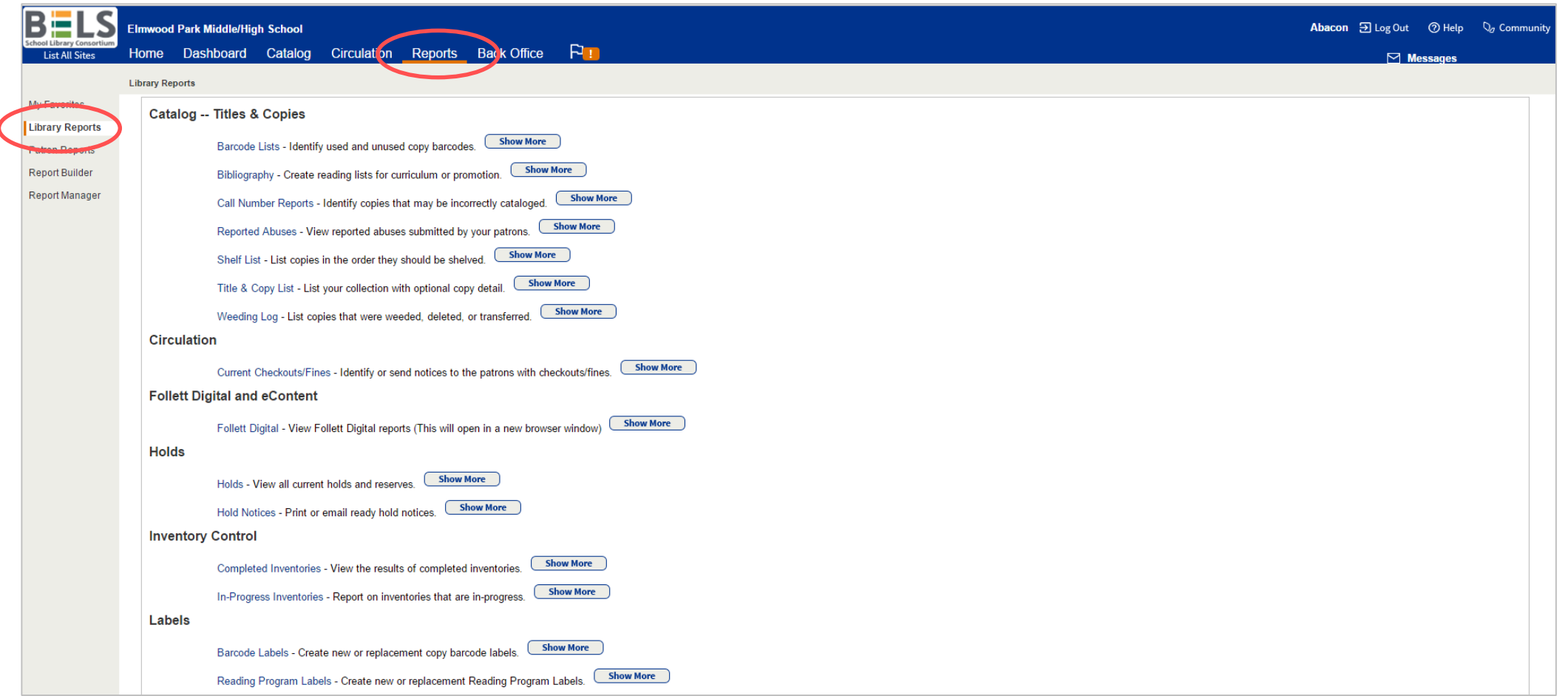

#### **Step 1: Open the Reports tab and then the Library Reports sub-tab.**

# Current Checkouts and Renewals Report

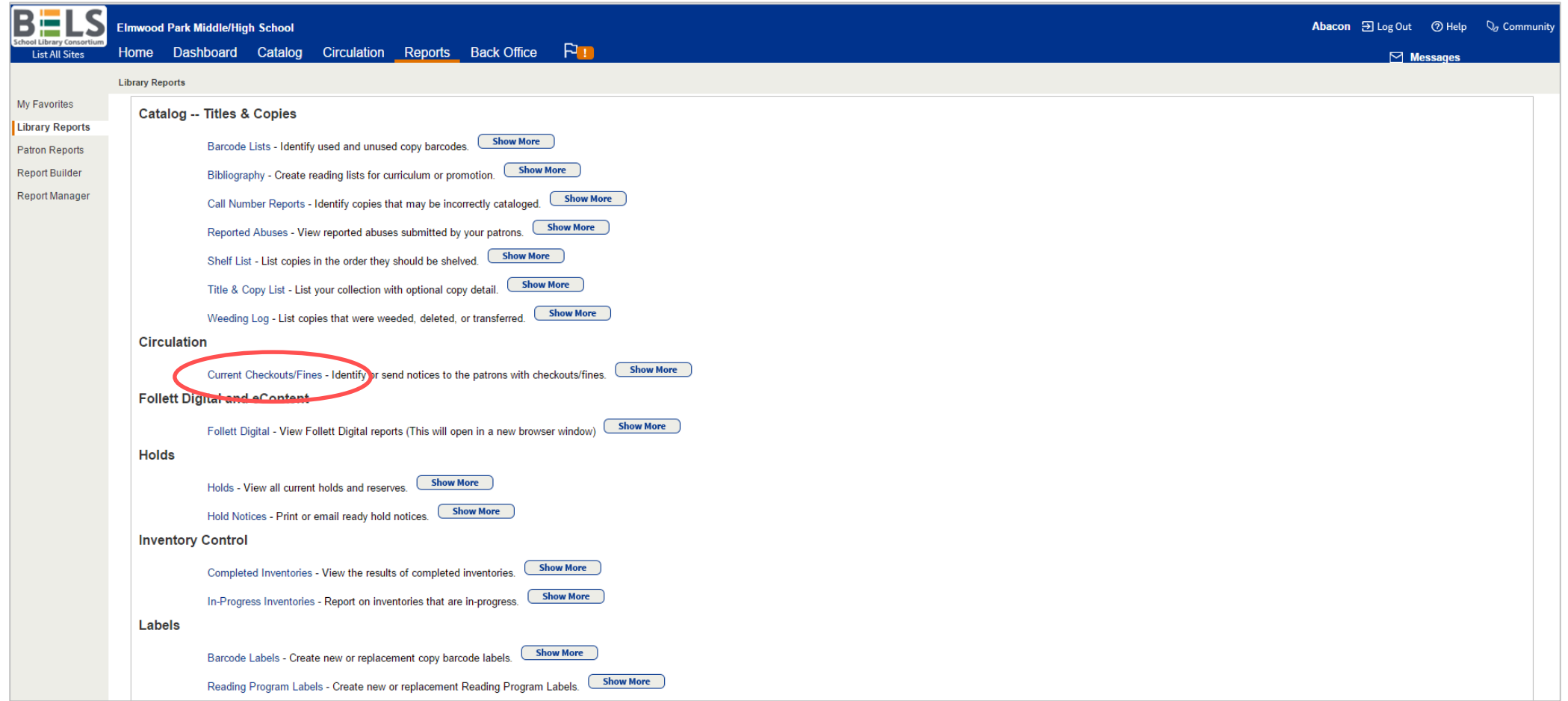

#### **Step 2: Click Current Checkout/Fines under the Circulation category.**

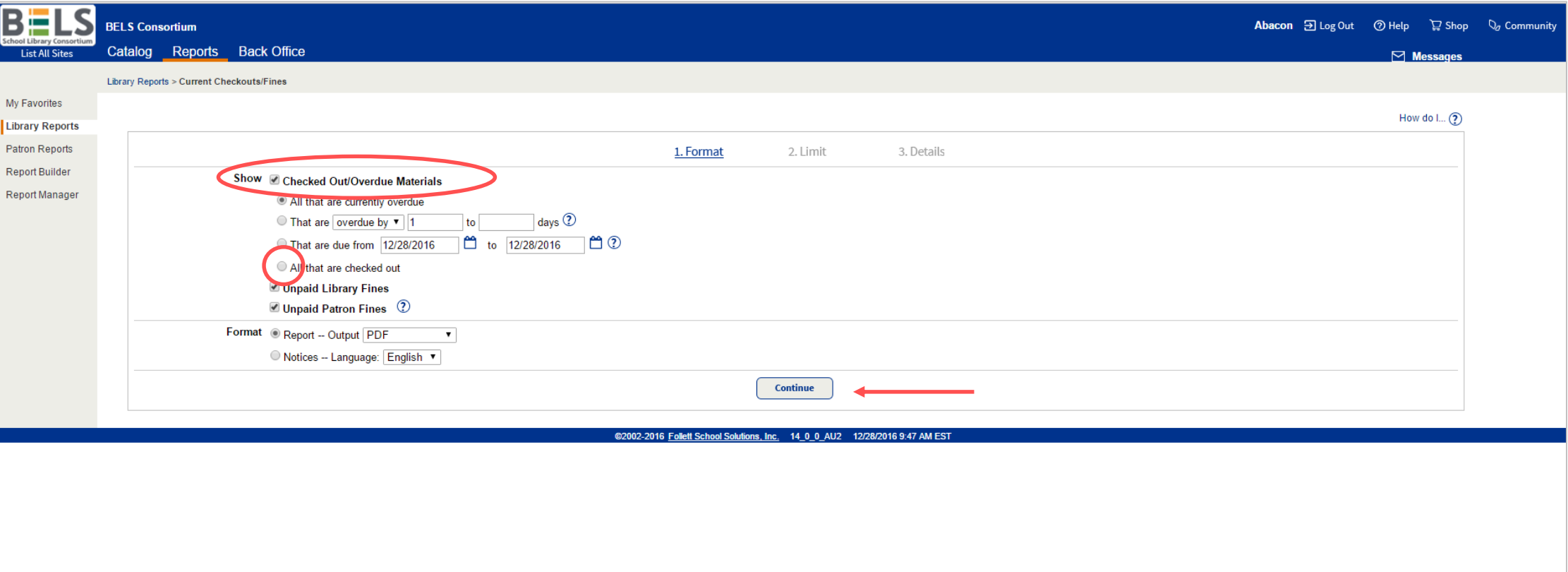

#### **Step 3: Check Checked Out/Overdue Materials then select All that are checked out.**

**\*you may chose whether or not to include fine information by checking the appropriate boxes**

**Step 4: Click Continue button.**

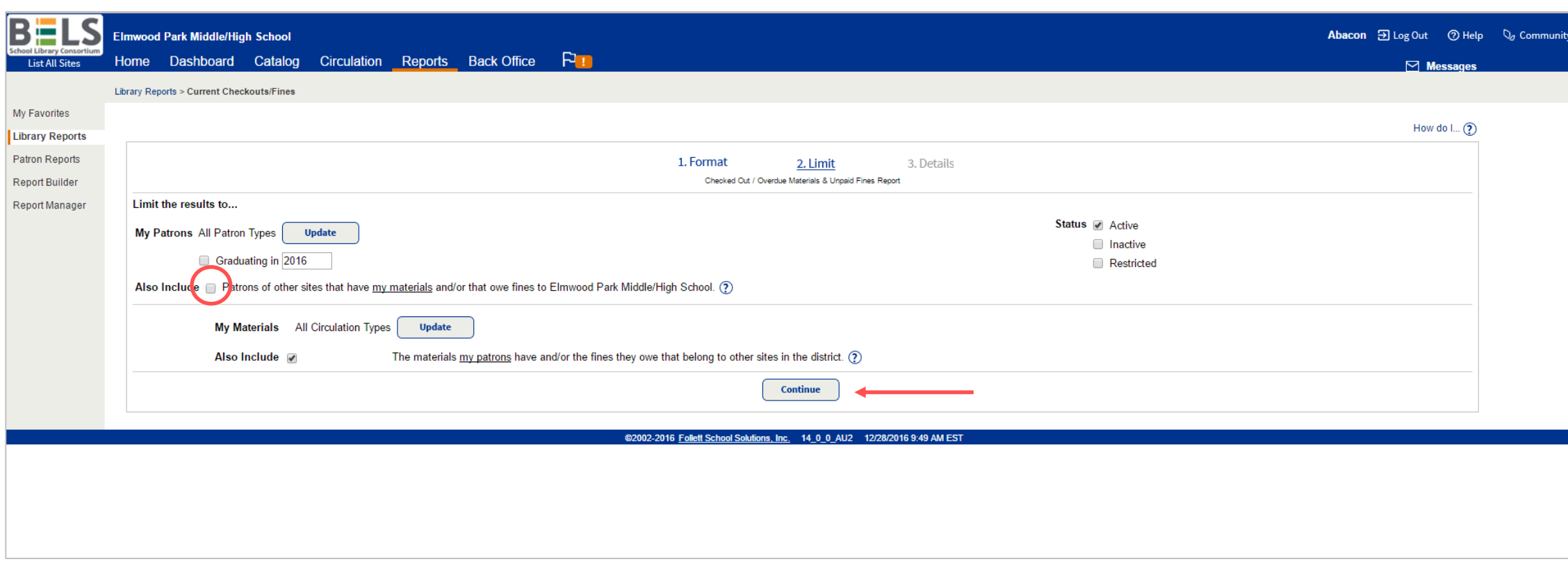

**Step 5: Check to include Patrons of other sites that have my materials.**

**Step 6: Click Continue button.**

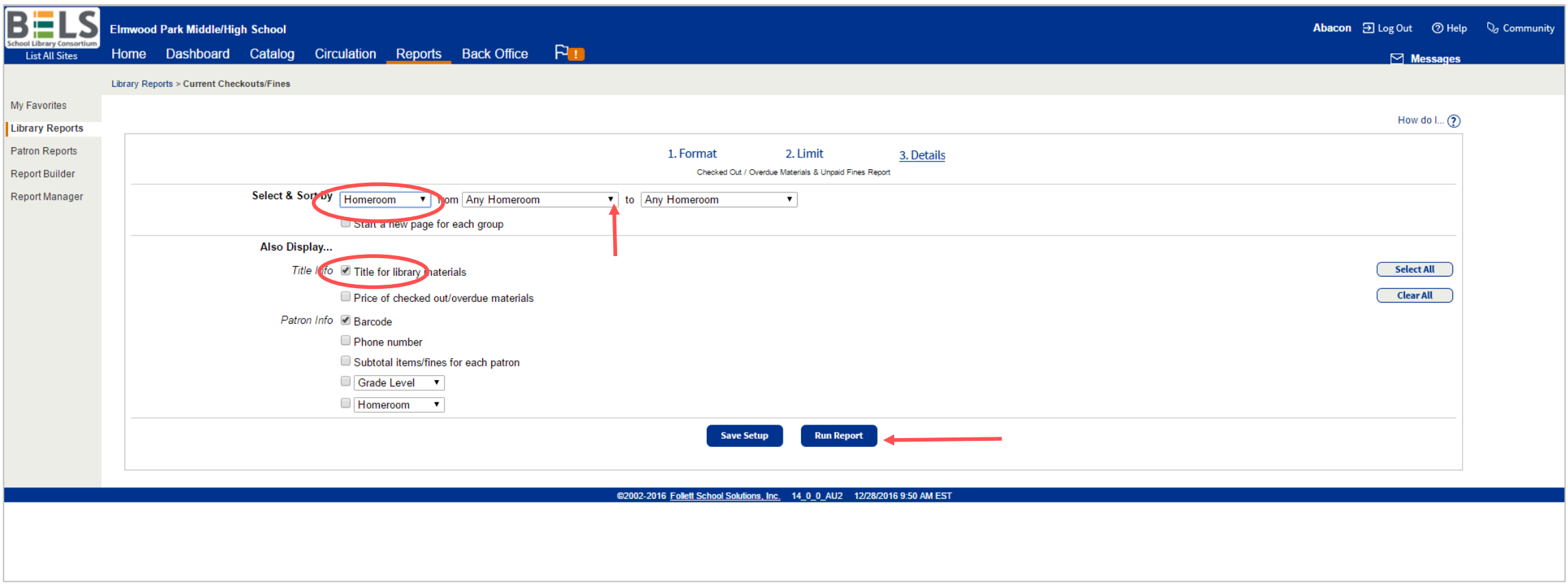

### **Step 7: Choose how to sort your report using the drop down menu. You may leave the from and to fields blank to retrieve all patrons/homerooms.**

**\*you may also check off Also Display items to further identify the patrons in your report.**

#### **Step 8: Click the Run Report button.**

**\*you may choose to Save Setup if you'd like to run the exact same type of report in the future.**

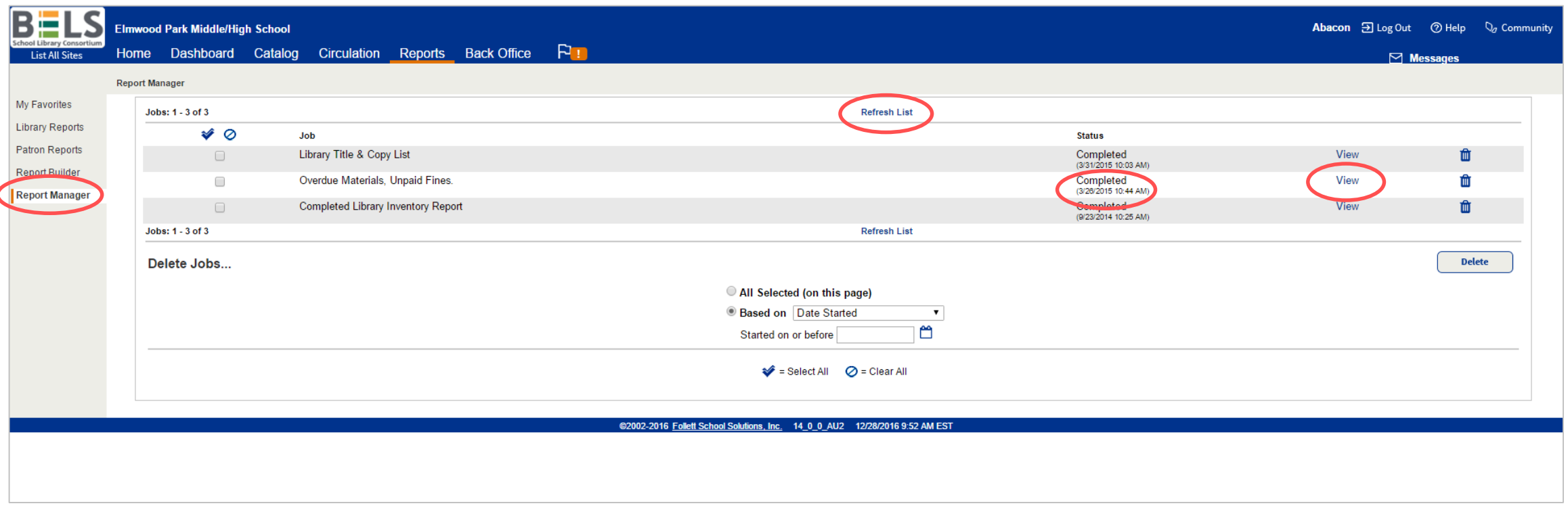

**Step 9: Your Report Manager will open automatically. The status of your report will go from "pending" to "in progress" to "completed." You can help it along by clicking Refresh List.**

**Step 10: Click View - your report will open in a new window or tab.**